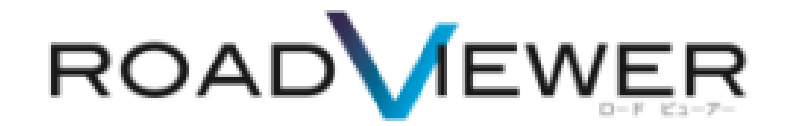

**区画線診断モジュール編**

2018. 4. 18

# 区画線診断モジュール編

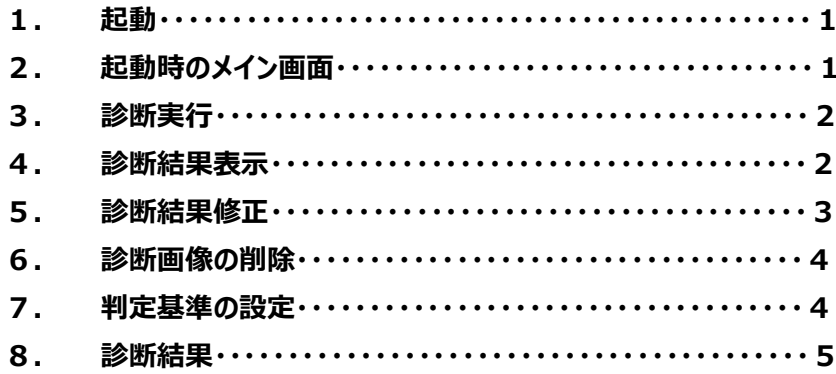

# 目次

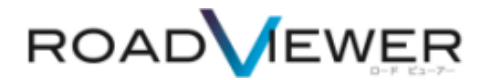

### **区画線診断モジュール編**

区画線診断モジュールは、本システムで構成される撮影モジュールで撮影された画像データの区画線を 自動的に判別し区画線の剥離割合を算出します。

# **1.起動**

インストール時に作成したアイコンをクリックしシステムを起動します。

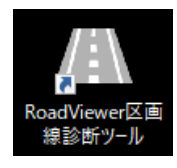

### **2.起動時のメイン画面**

システム起動後、撮影モジュールで撮影した画像データを予めスマートフォンより PC へ転送した後、 画像フォルダーを指定してシステム内で画像データを取り込みます。

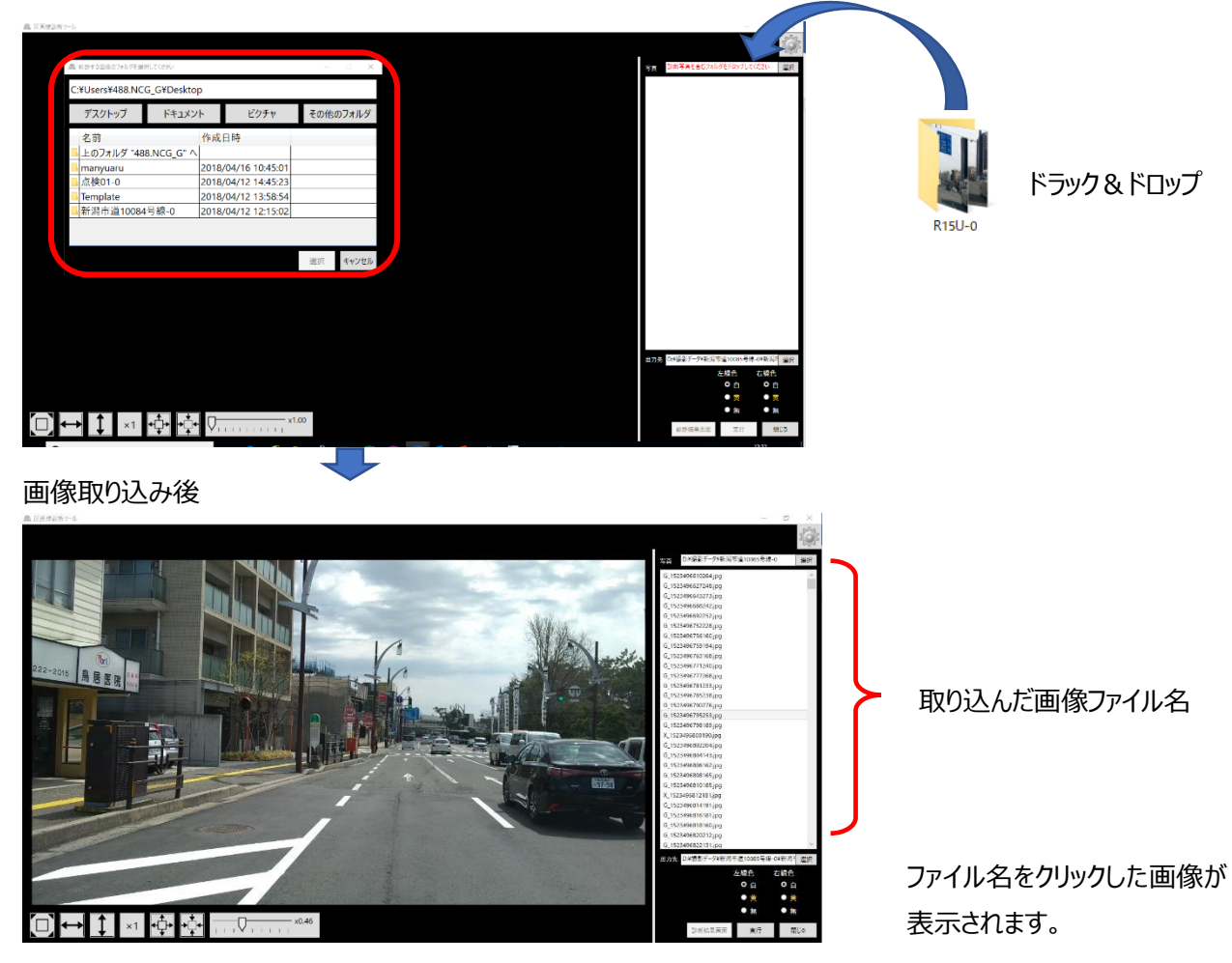

#### **3.診断実行**

画像データの取り込みが完了した ら、診断結果の**出力先**を指定し **左右の線の色**を選択し をボタンを押してください。 実行

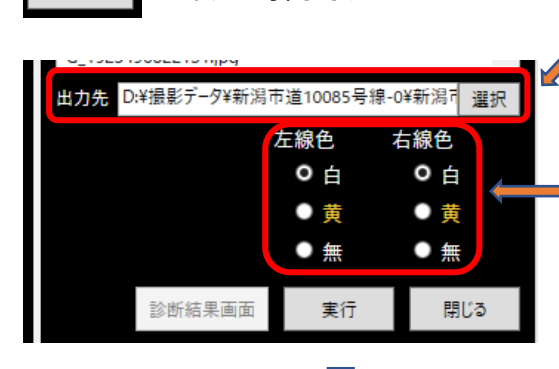

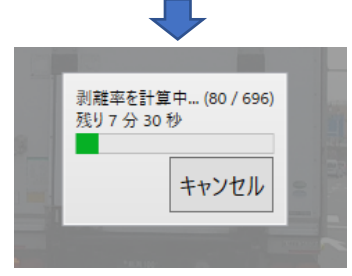

診断が終了すると、下記の画面が表示されます。

※(片側しか診断しないときは、診断しないほうは 【無】を選択してください)

【参考】あくまでも目安です。

PC の性能によりますが、700枚 (概ね 20 キロ程度の撮影)の 画像を診断」するのに 7 分~10分程度の時間を要します。

※パソコンの搭載メモリ容量により処理枚数の上限があります。診 断が途中で停止する場合はフォルダを複数にわけて診断し、あとで 診断結果をまとめて下さい。

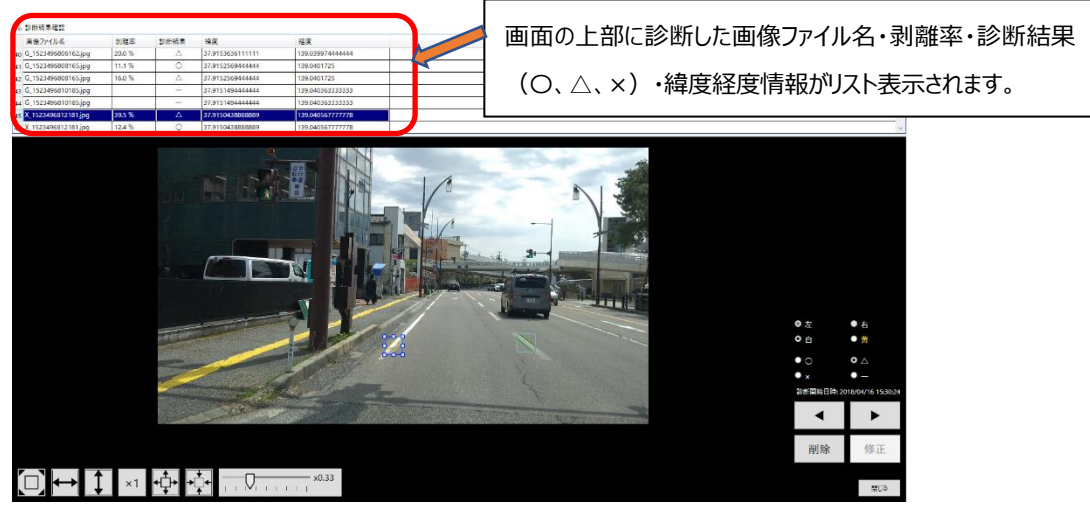

# **リストのソート**

**图 经审查 电空动** 

**4.診断結果表示**

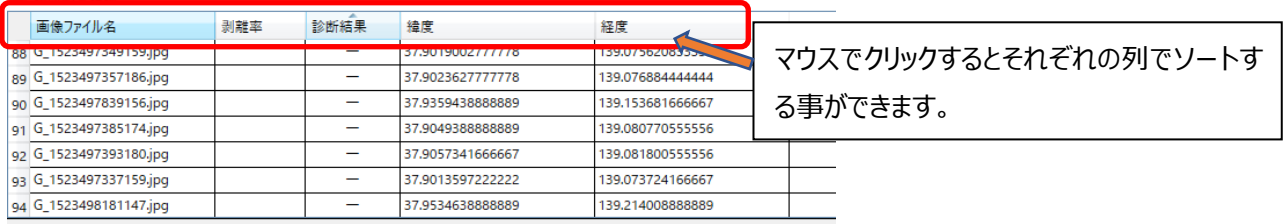

## **5.診断結果修正**

診断結果が正常に判断されているか、リストに表示されている情報を参照しながら、写真の診断個所を 確認します。

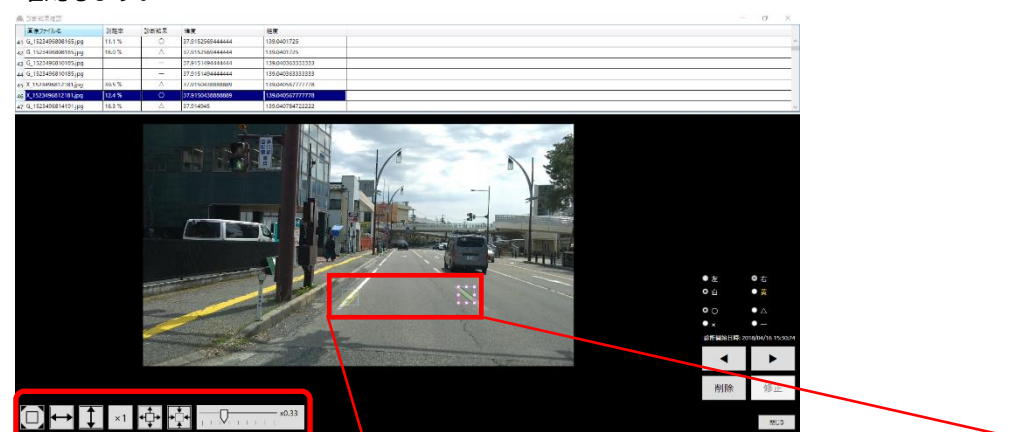

画面に表示されている画像を 拡大・縮小させながら確認 する事も可能です。

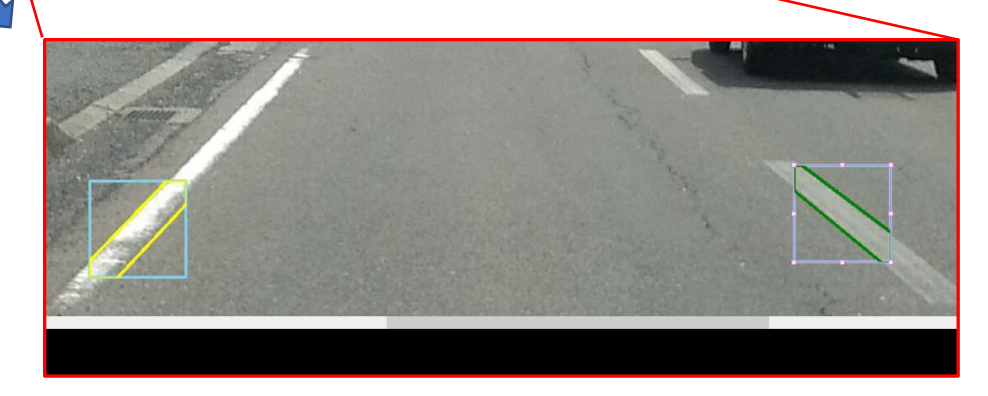

#### 以下の方法で診断結果を修正できます。

・ 再診断したいときは、マウスで診断したい位置に矩形を移動します。

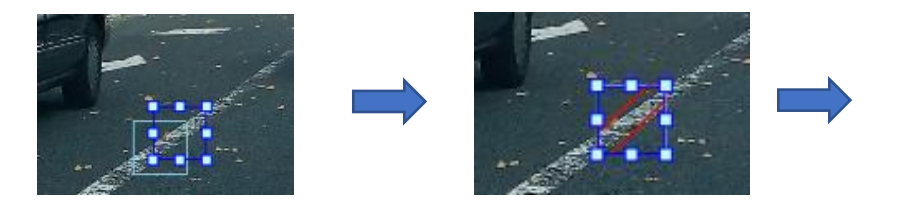

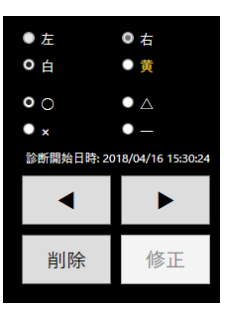

診断結果を強制的に変えたいときは、右側のラジオボタン(○/△/×/―)で変更します。

【修正】をクリックすると修正を適用します。(まとめて位置調整をして、一気に修正することも可能です) すべての写真をチェックすれば完了です。

(データは自動的に保存されているので、右下の【閉じる】で終了してください。)

### **6.診断画像の削除**

撮影に失敗したなどの理由で、診断結果に含めたくない画像は【削除】ボタンで削除します。一旦削除し た画像を復元するときは、【復元】ボタンをクリックしてください。

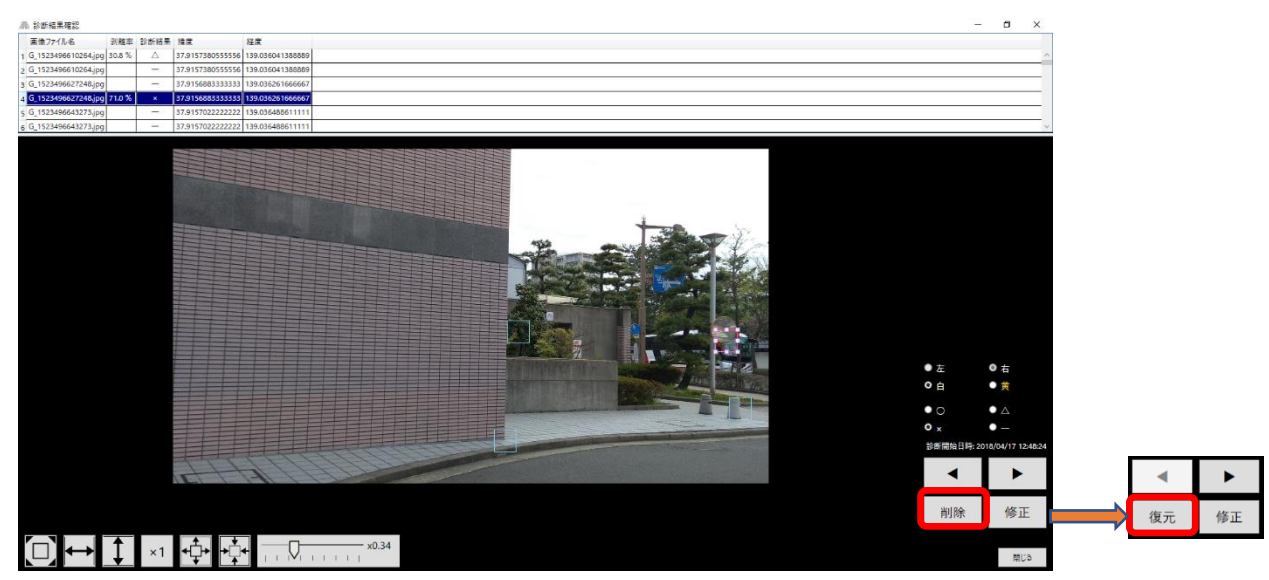

# **7.判定基準の設定**

判定基準の設定をユーザー側パーセンテージを変更することができます。

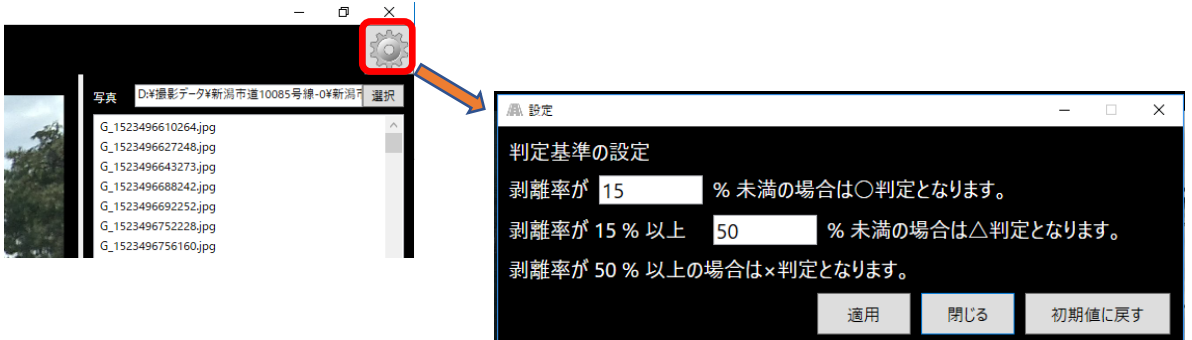

# 【参考】

システム上の初期設定は、ハンドブックでは 5 段階で、それをベースにした全標協 「路面標と交通安全」 Vol.8 測定結果表を参考に地図上で識別しやすいように 3 分類に便宜的にしています。

評価ランク4, 5を ○ (青色) 目視評価ランクと評価内容 目視評価ランク 評価ランク3 △ (黄色)  $\mathbf 5$ 評価ランク2、1 ×(赤色)  $\sqrt{4}$ 剥離率の%はその範囲内で設定しています $_{\rm 3}$ 

目視評価 標示全体が維持されており、摩耗が少なく、剥離が見られない。<br>経時による塗膜の劣化が見られない。 摩耗の進行と若干の剥離が見られるが、標示全体の形状は維持されている。<br>割れ、クラック等の経時による劣化がわずかに見られる程度である。 摩耗または剥離により、標示の中に舗装路面の露出がみられる。標示全体の形状は維持されている。<br>摩耗、剥離が少ない塗膜での経時による表面の劣化、割れ、クラックが見られる。 摩耗または剥離が進行し、標示の形状に不鮮明な部分が見られるようになる。<br>摩耗等の少ない塗膜では、経時による表面の劣化、割れ、クラックが顕著である。  $\bar{c}$ 摩耗、剥離が進行し、標示の形状、機能がほとんどない。<br>経時による表面の劣化、割れ、クラックが著しい。  $\mathbf{1}$ 

#### **8.診断結果**

最初に指定したフォルダの中に【診断結果】のフォルダが作成されます。

そのフォルダをビューワに読み込んで完了です。

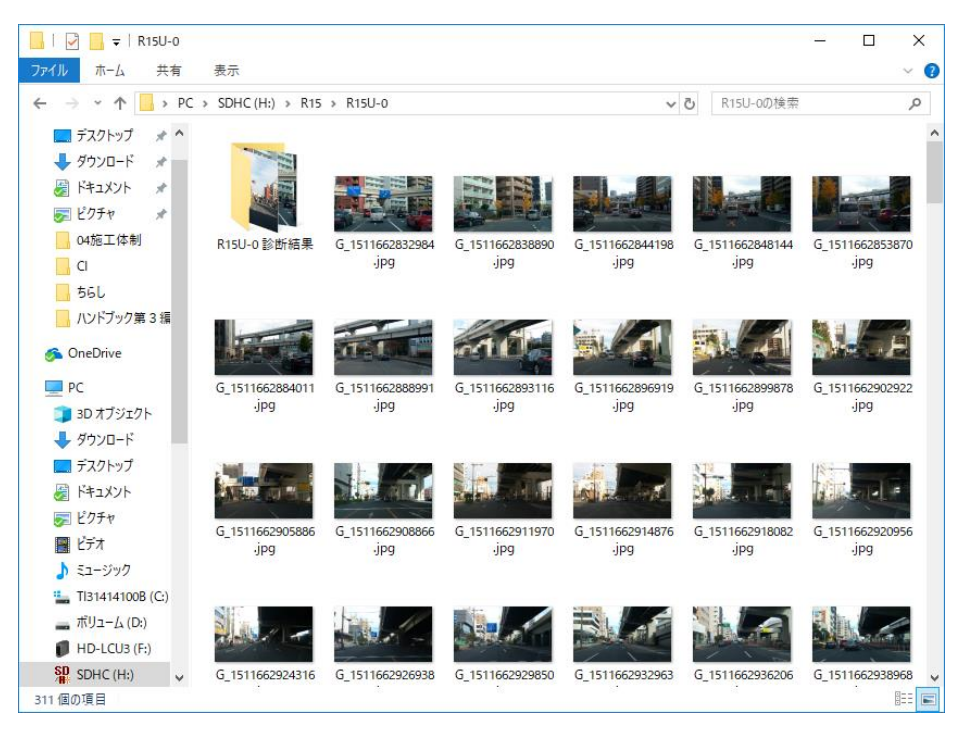

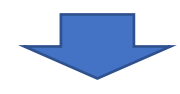

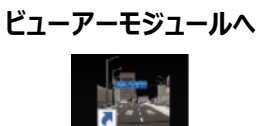

RoadViewe